### **Практическая работа «Создание циклической презентации»**

Необходимо создать красочную презентацию циклического типа с названием «Карусель» из 12-ти слайдов. Даётся пошаговый порядок выполнения работы. Первый слайд создаётся по образцу, а каждый последующий слайд получается посредством дублирования предыдущего. Организовывается непрерывная циклическая демонстрация презентации.

Практическая работа для выполнения в программе LibreOffice Impress: «Создание циклической презентации «Карусель»

### **Ход выполнения работы:**

### **1. Создайте фон. Настройте формат фона первого слайда.**

- − В главном меню щелкаем на вкладку *Слайд Задать фоновое изображение…*
- − Выбираем картинку *фон.jpg*
- − В открывшимся диалоговом окне *Настройки страницы* на вопрос *Параметры фона для всех страниц* отвечаем *Да.*
- − Блоки заголовка и текста можно удалить.

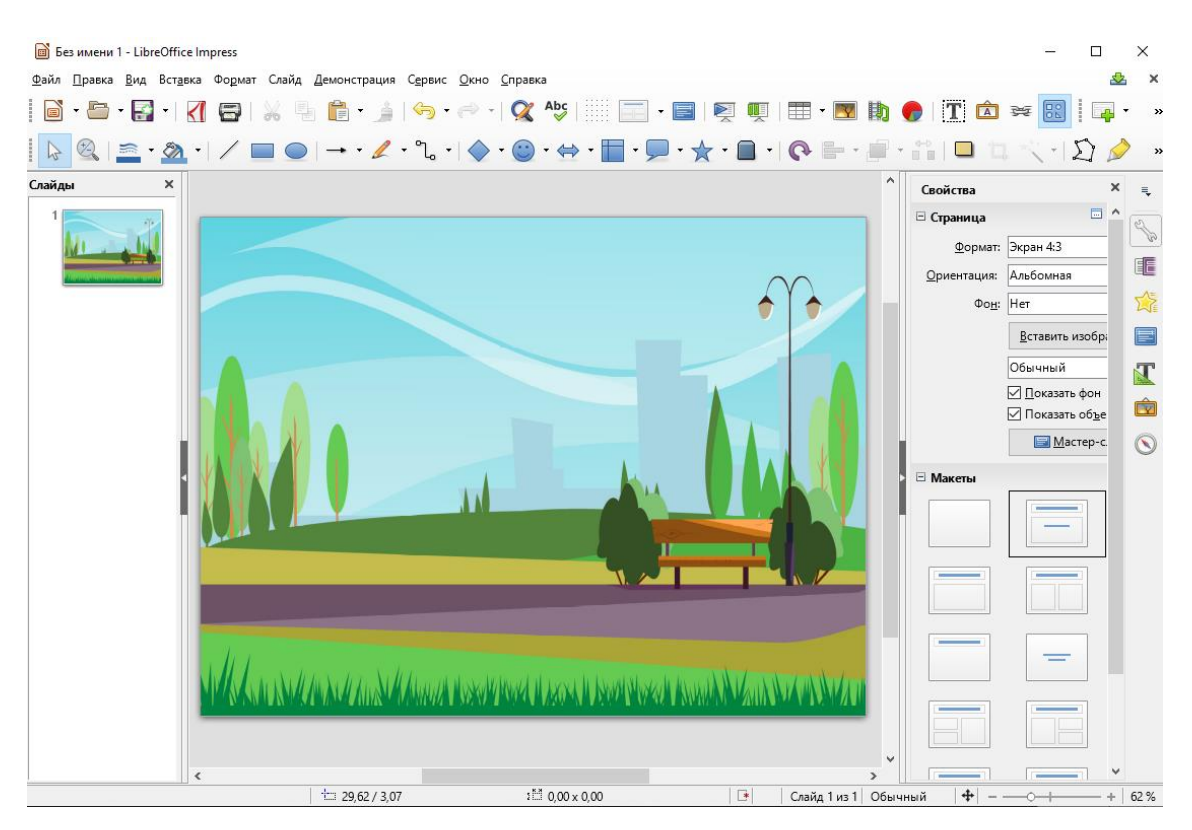

### **2. Вставьте фигуру Кольцо.**

- − В главном меню щелкаем на вкладку *Вставка – Фигуры – Основные – Кольцо***.**
- − Размер фигуры можно изменить, перетаскивая угловой маркер голубого цвета**.**  Перетаскивание жёлтого ромбика (опорной точки) повлияет на толщину фигуры. Сделайте кольцо тоньше.

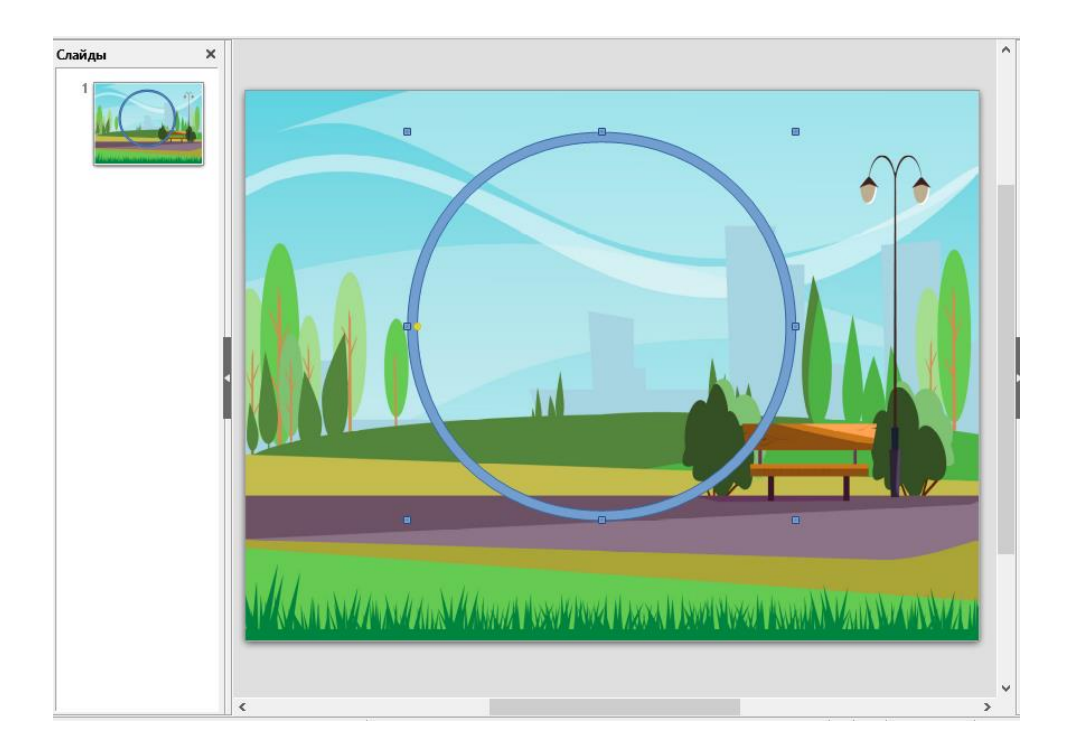

### **3. Выполните заливку фигуры.**

− Не снимая выделения с фигуры, выбираем на боковой панели в *Свойствах – Область – Заливка*, цвет для будущей карусели.

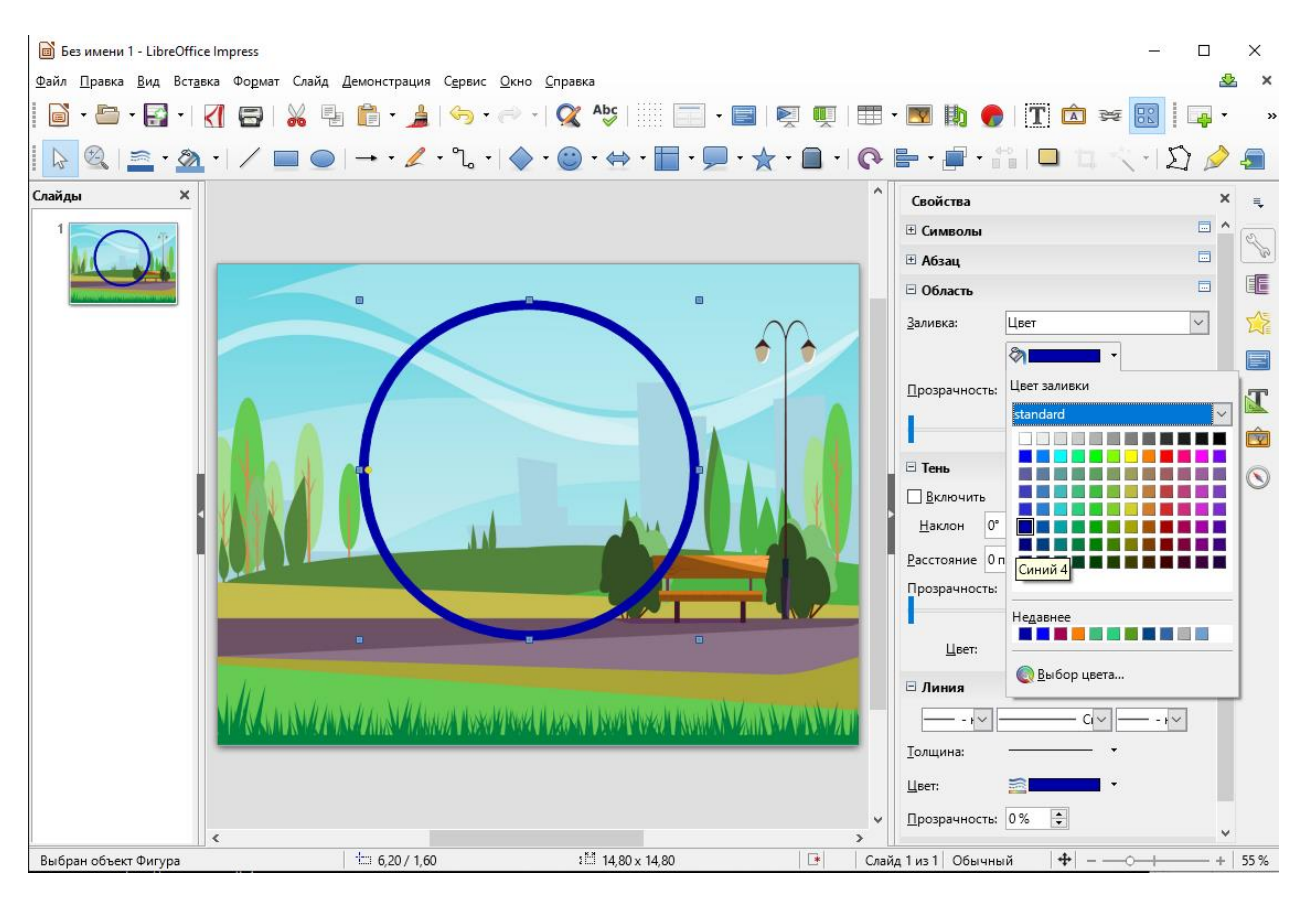

− Добавим тень. В главном меню щелкаем на вкладку *Формат – Тень*.

### **4. Вставьте фигуру круг.**

- − В главном меню щелкаем на вкладку *Вставка – Фигуры – Основные – Круг*.
- − Выполните заливку фигуры.

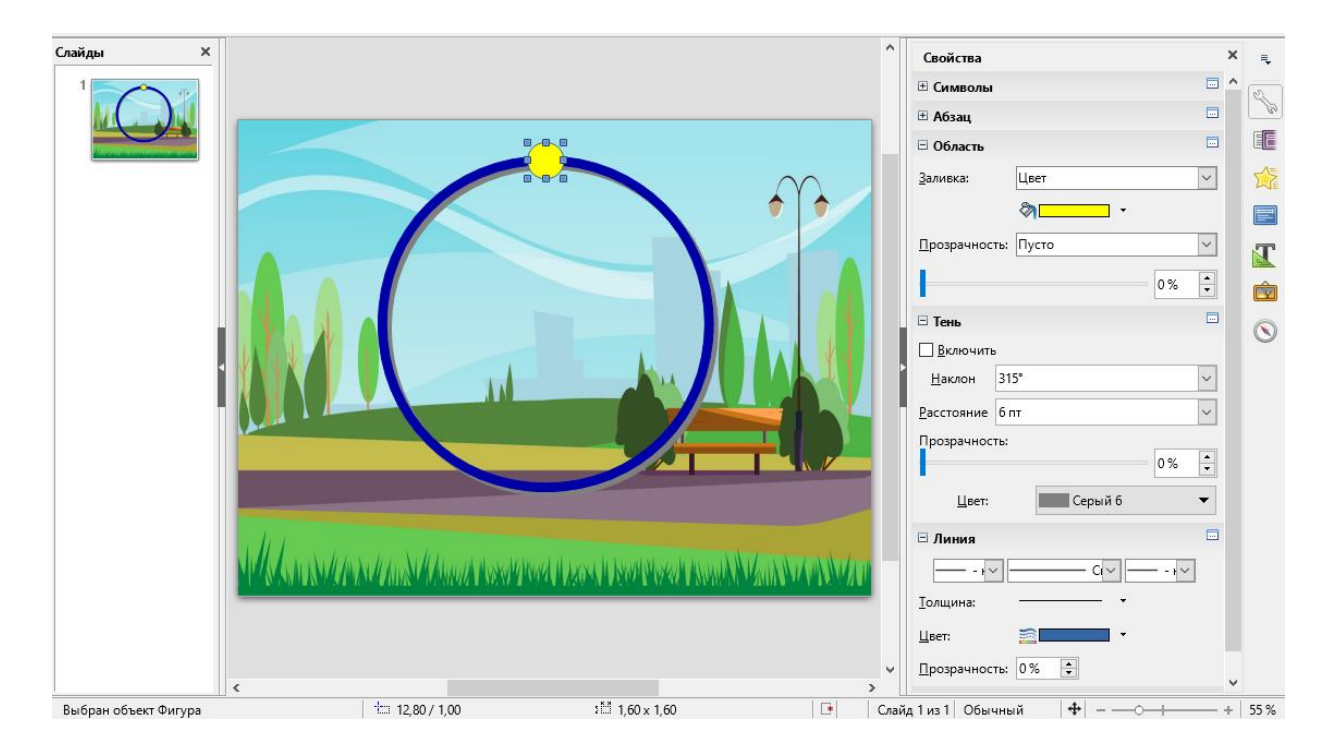

- − Скопируйте и вставьте ещё 11 таких же кружков. Расположите их на кольце так же, как расположены основные деления на циферблате часов.
- − Выполните заливку кружков разными цветами.

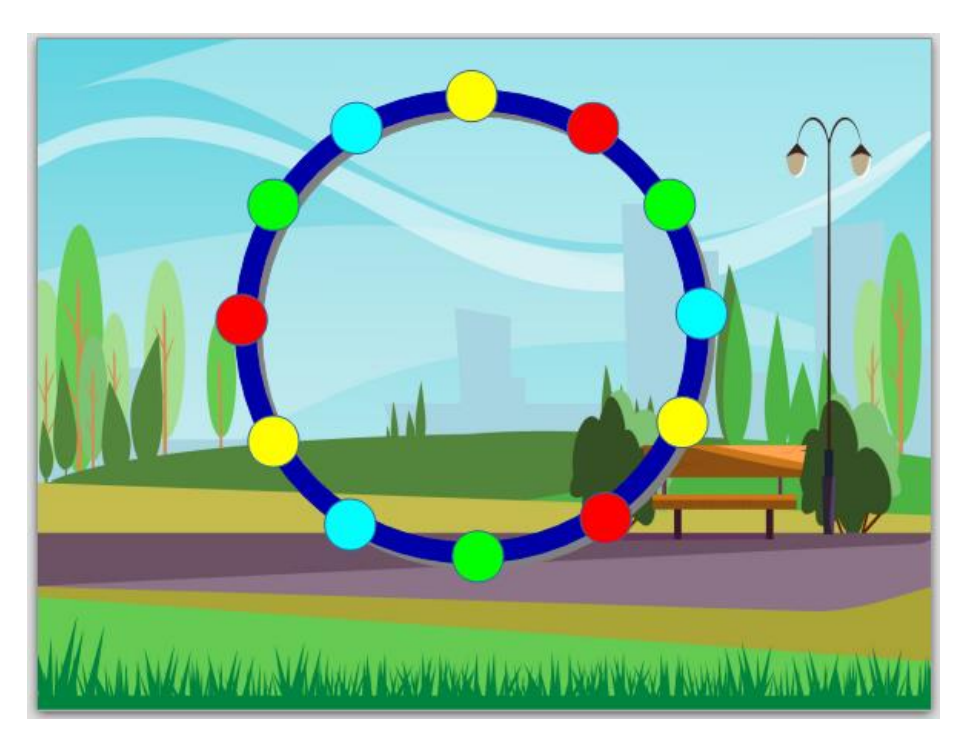

# **5. Группировка фигур.**

− Кольцо и 12 кружков сгруппируйте, чтобы получить единый объект. Для этого нажмите и удерживайте клавишу Shift, в это же время выделите с помощью мыши все фигуры и выберите в *главном меню* вкладку *Формат – Группировка – Сгруппировать.* В дальнейшем эту конструкцию из фигур мы будем поворачивать.

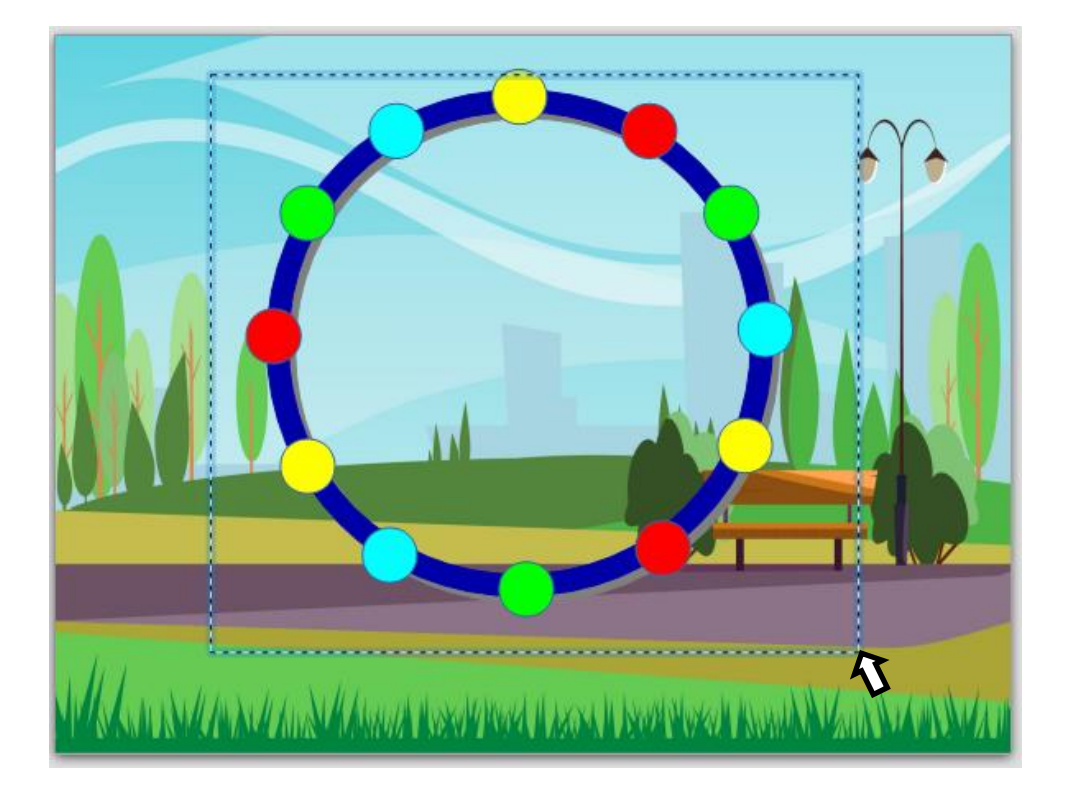

# **6. Создайте треугольную опору.**

- − Вставьте фигуру *Равнобедренный треугольник* (вкладка *Вставка – Фигуры – Основные - Равнобедренный треугольник*).
- − По желанию можно выполнить заливку фигуры.

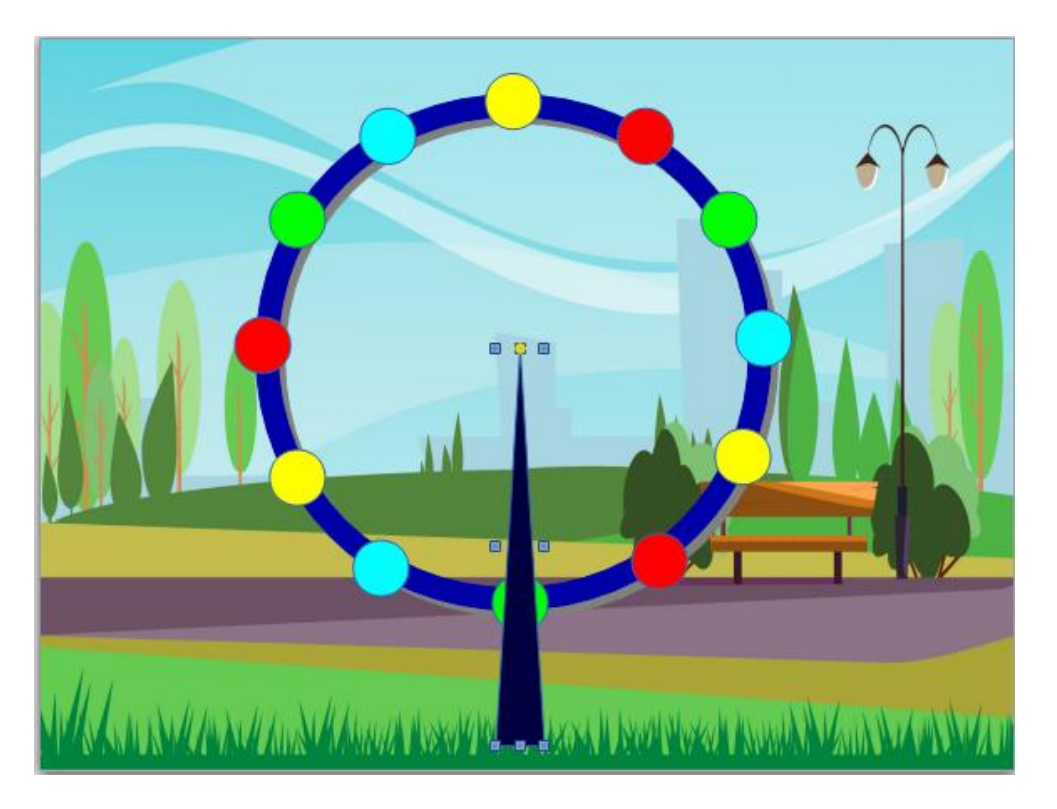

### **7. Установите порядок размещения одного объекта относительно другого.**

- − Измените порядок размещения элемента *Равнобедренный треугольник* относительно других элементов рисунка на слайде (вкладка *Формат – Расположить – На задний план***).**
- − Выполните заливку фигуры.

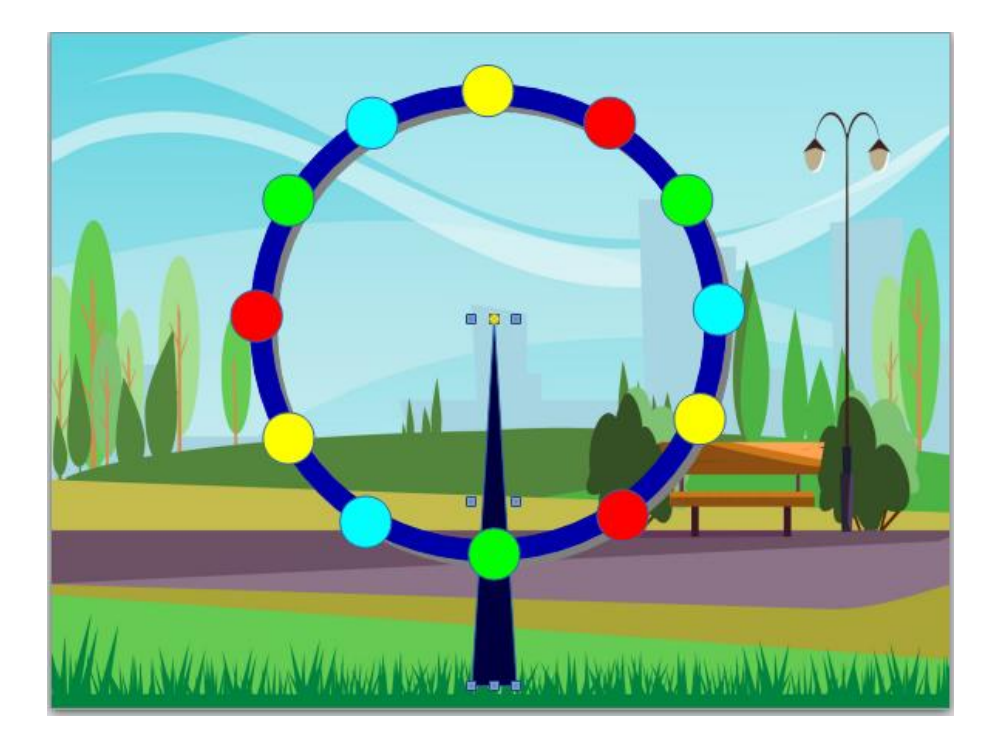

## **8. Сформируйте объект – качели.**

- − Сформируйте объект качели используя вставку фигур: линия, арка.
- − Измените толщину линий (на боковой панели *Толщина – 4,5 пт***)**.
- − Выполните заливку фигур.
- − Сгруппируйте.

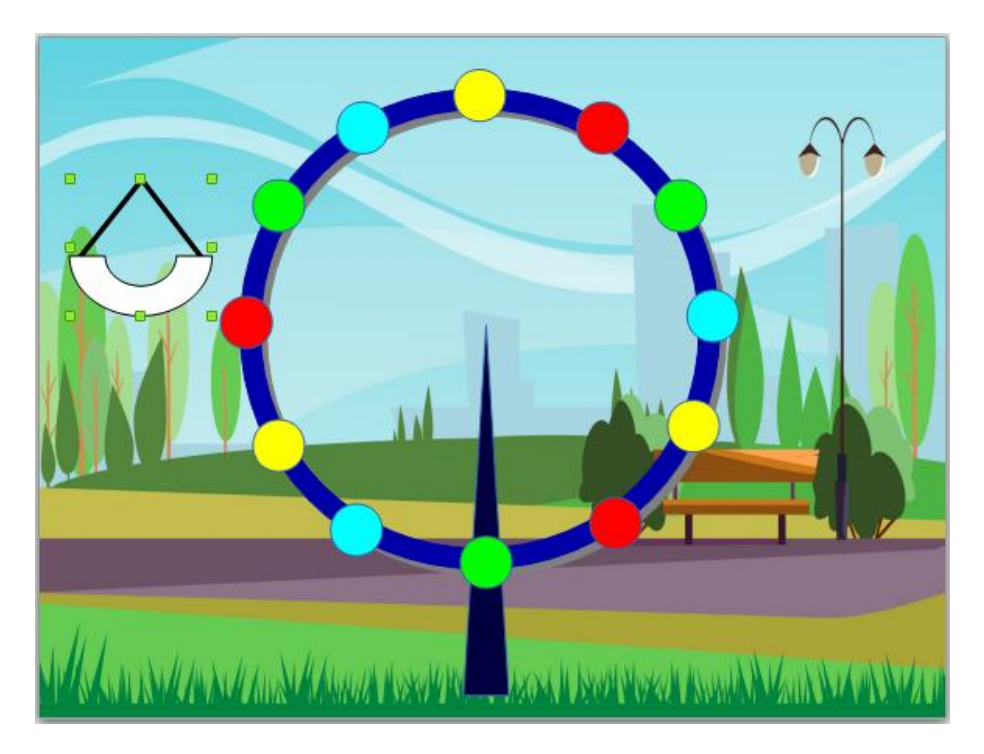

**9. Создайте еще 2 копии объекта качели и разместите их на карусели.**

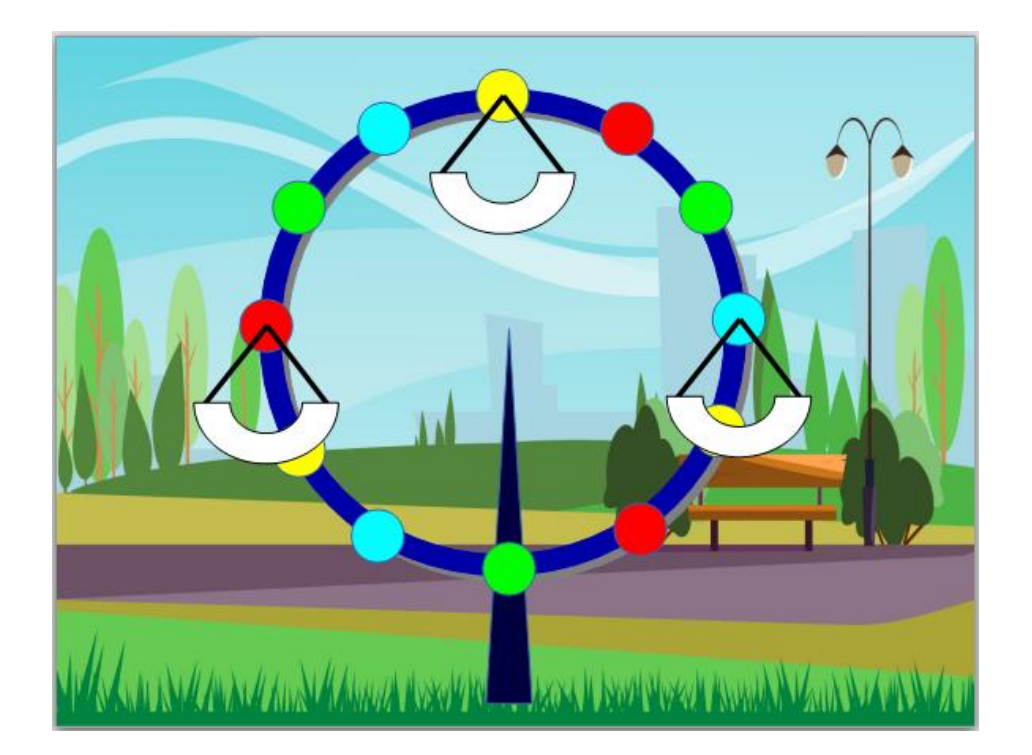

### **10. Вставьте картинки с персонажами**.

- − В главном меню щелкните на вкладку *Вставка – Изображение*… Добавьте на слайд: *мышь.png, червячок.png, пингвин.png*. Как думаете почему мы добавили именно этих персонажей?
- − Расположите добавленные картинки позади качелей (выделить качель, в главном меню выбрать *Формат – Расположить – На передний план*).

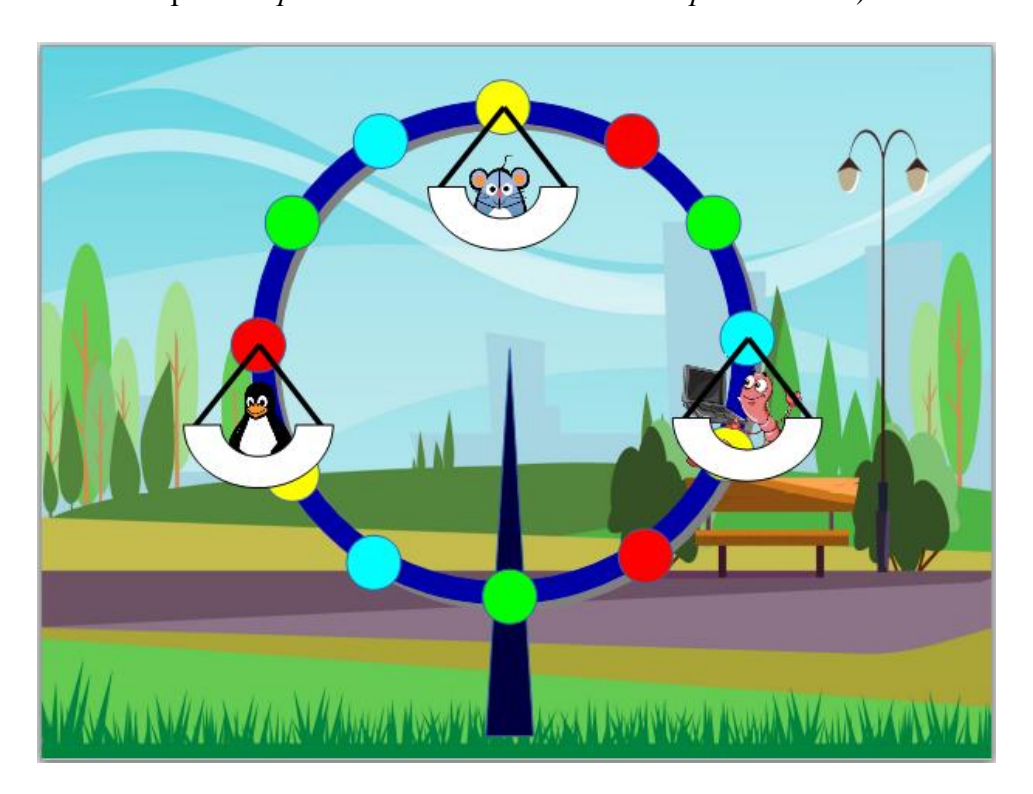

**11. Сгруппируйте каждого персонажа с его качелями.**

### **12. Установите автоматическую смену слайда.**

− В главном меню щелкните на вкладку *Формат – Анимация***,** на *правой боковой* 

*панели* выберите группу *Смена слайда* **.**

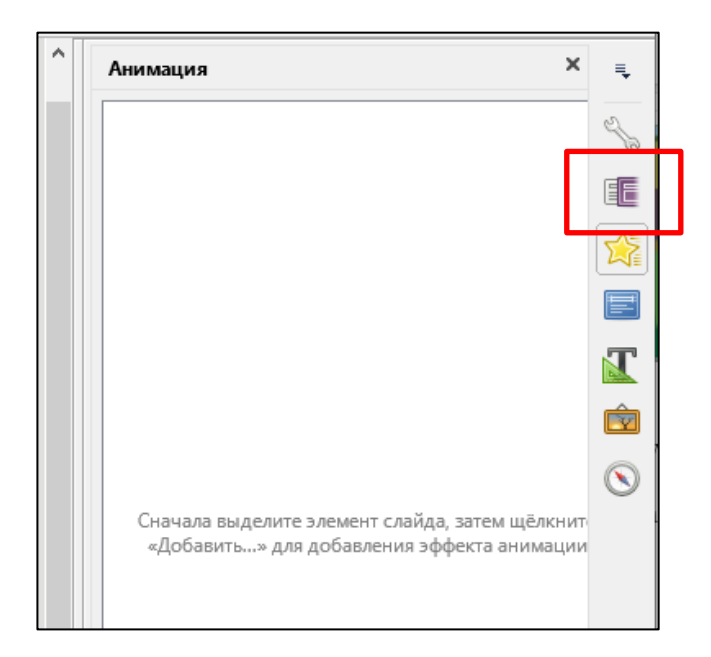

− Выберите смену слайда – *Автоматически через: 00:01 сек.* Работа по созданию первого слайда завершена.

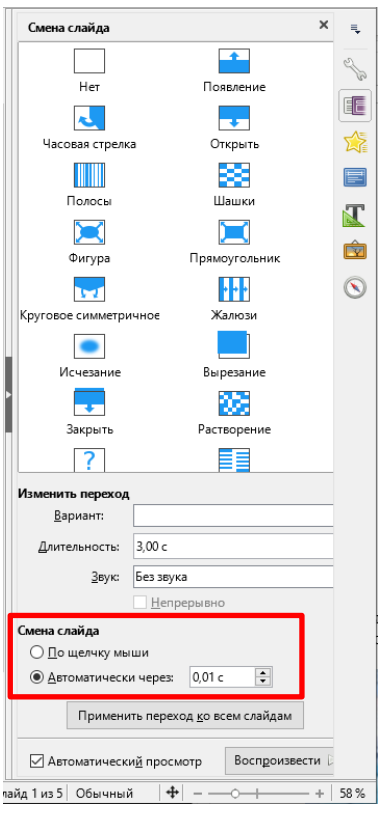

## **13. Продублируйте слайды.**

− Чтобы создать 2-ой слайд, выполните дублирование 1-го слайда, для этого на *левой боковой панели* щелкните на первом слайде правой кнопкой мыши и выберите *Дублировать слайд*.

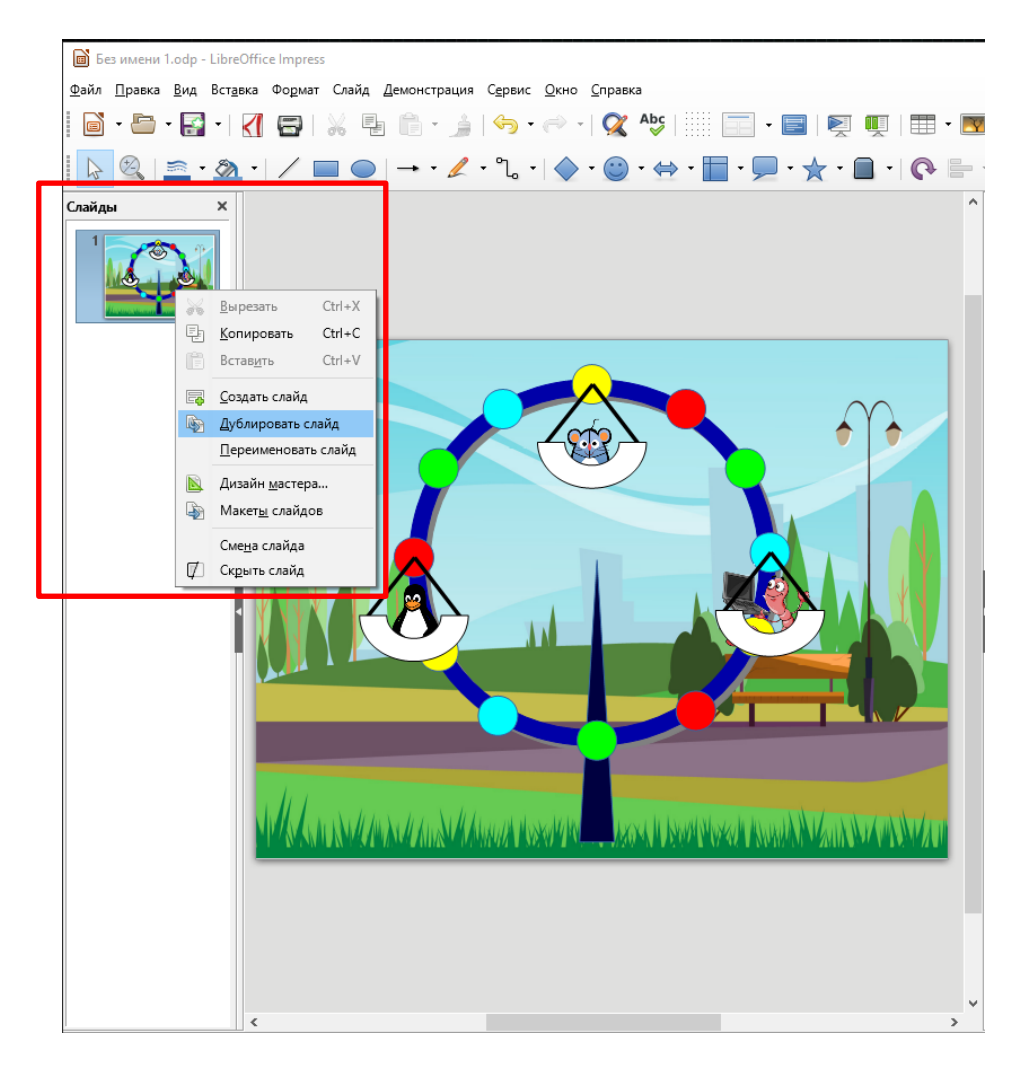

- − Нажмите *левой кнопкой мыши* на кольцо, снова щелкните на кольцо, при этом *маркер поворота* приобретет красный цвет, теперь можно повернуть фигуру по часовой стрелке на один кружок (цветные кружки поменяют своё положение).
- − Теперь переместите качели с персонажами в новое положение и немного поверните.

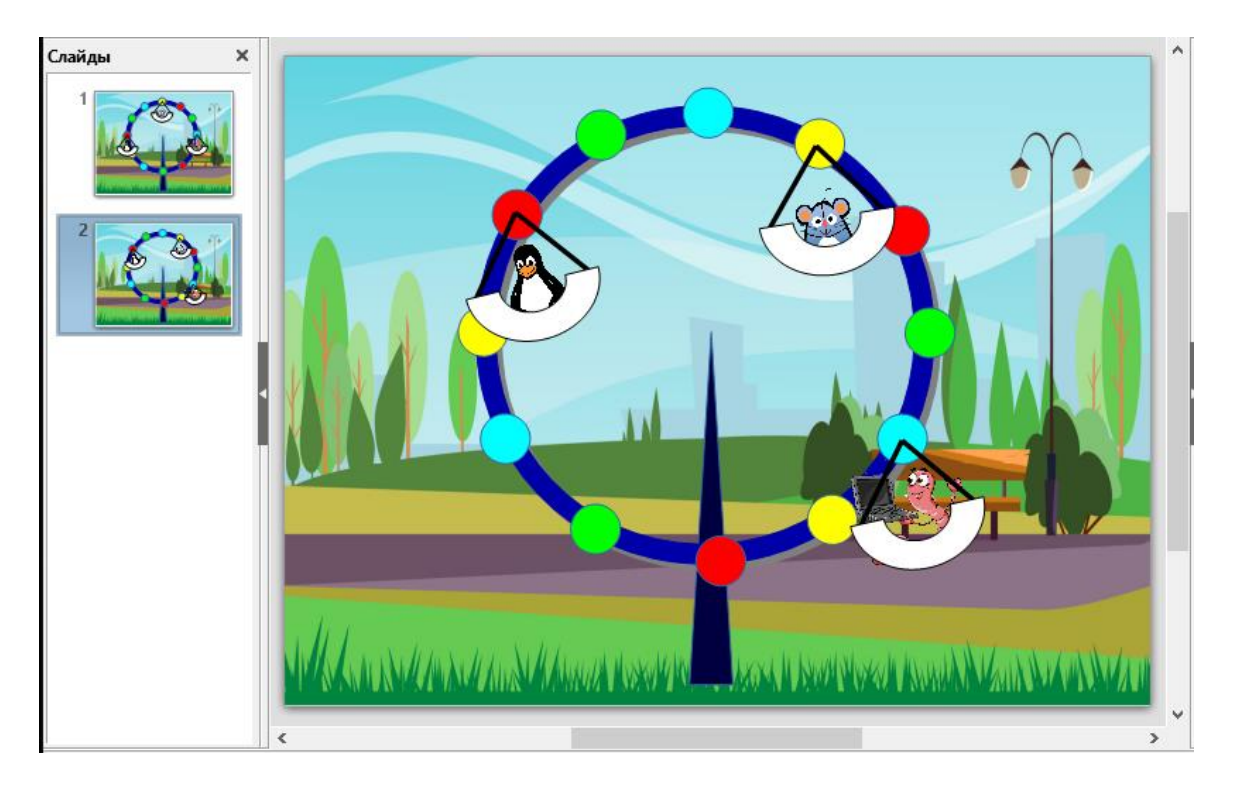

### **14. Продублируте еще 10 слайдов и отредактируйте.**

− Действуя таким образом (как в п.13), создайте ещё 10 слайдов, пока наши качели не окажутся в одном шаге от своего изначального положения, как на первом слайде. Всего получится 12 слайдов. Каждый раз, получив копию последнего созданного слайда, снова поворачивайте кольцо и меняйте положение качелей.

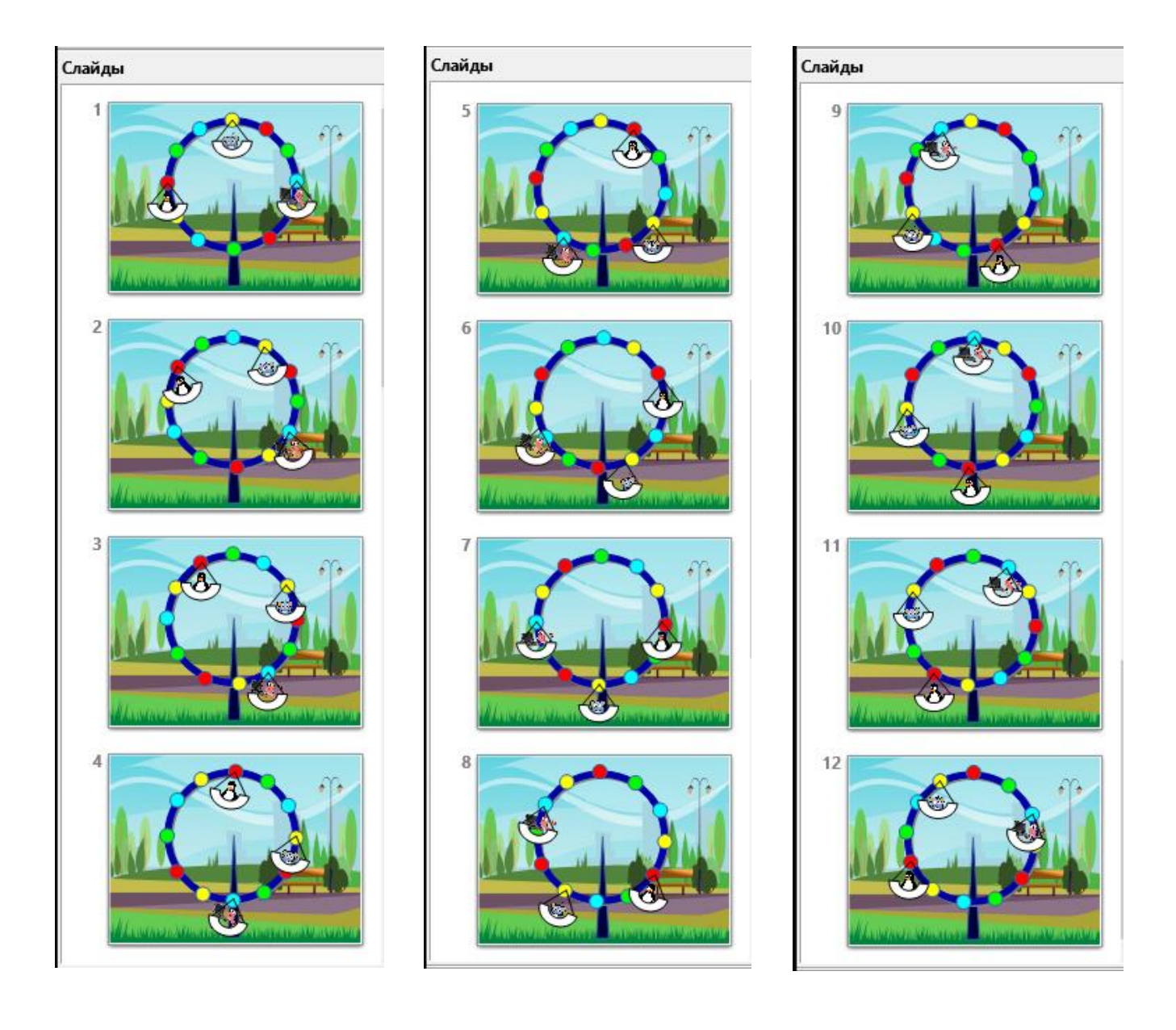

### **15. Непрерывная циклическая презентация.**

- − После создания всех 12-ти слайдов настройте непрерывную циклическую демонстрацию, для этого необходимо в *главном меню* щелкнуть на вкладку *Демонстрация – Параметры демонстрации…* В пункте *Режим презентации*  выбрать – *Цикл и повтор после: 00:00:00.*
- − Нажимаем *ОК.*

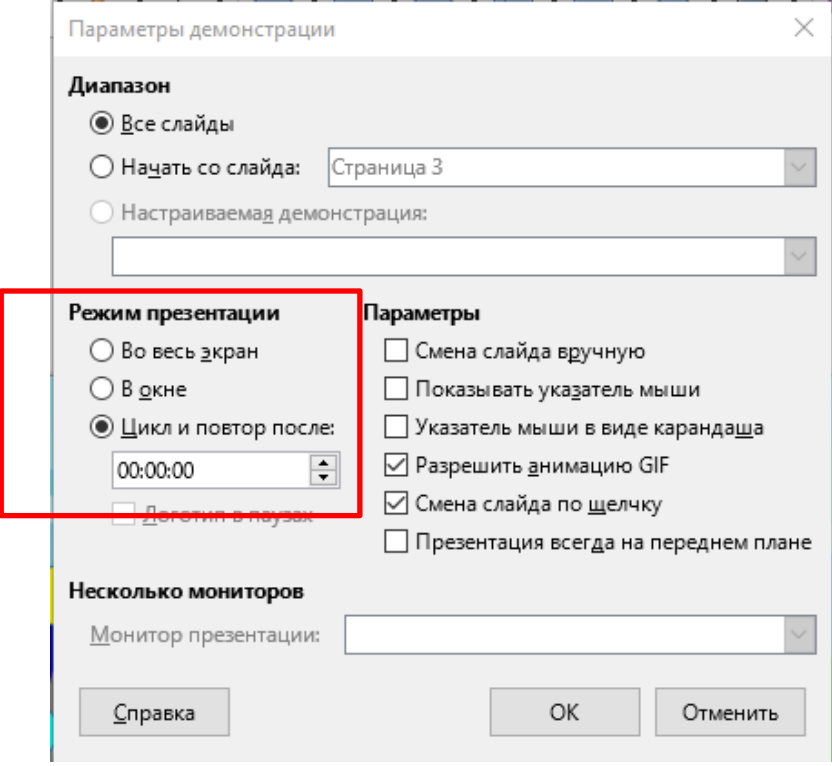

# **16. Запустите демонстрацию презентации.**

− В *главном меню* щелкните на вкладку *Демонстрация – Демонстрация с первого слайда.*

# **17. Сохранить работу в своем каталоге присвоив имя** *Карусель.odp.*